# **Add fields – Drawing fields**

There are 4 possibilities to adding fields in FIELD MANAGER. The second option is to manually draw fields on the map. With this option you can only add one field at a time.

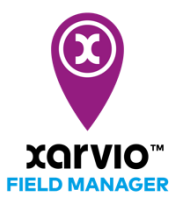

o After logging into FIELD MANAGER click on **Add fields** on the **Status** page.

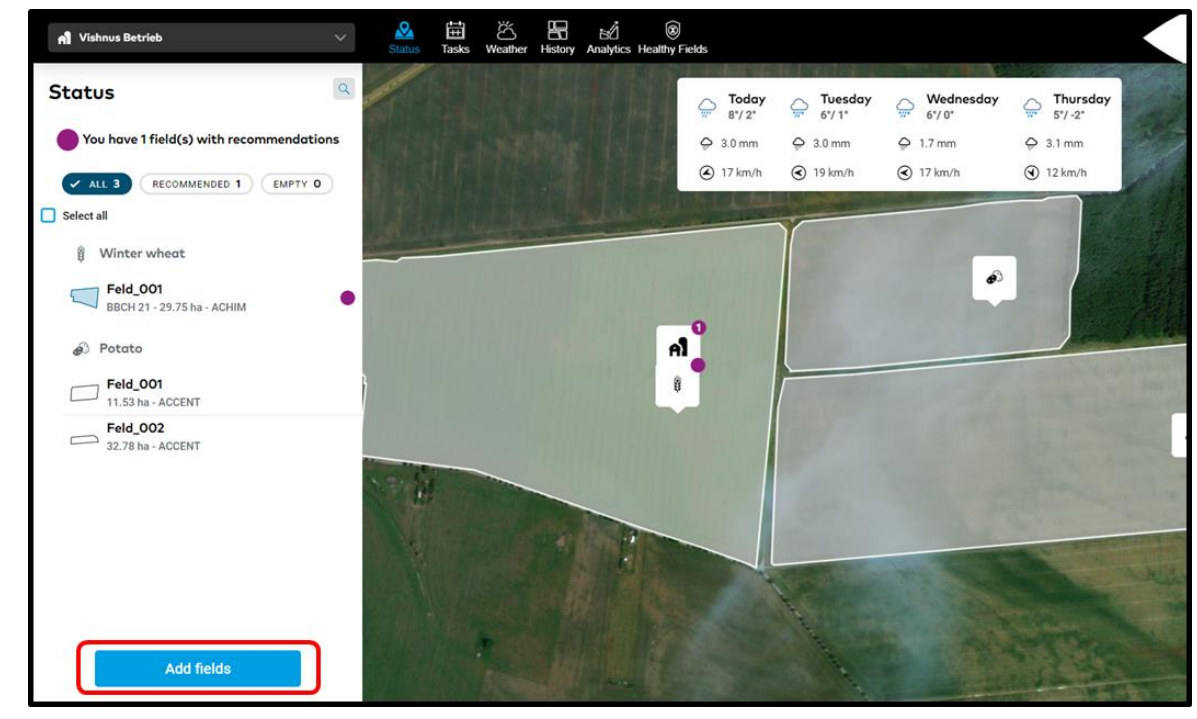

*What you see is a standard bing or google map, not an actual situation on your fields. To*   $\bigodot$ *identify your fields, select the map that works best for you.*

o From the pop-up screen, select **Draw fields**

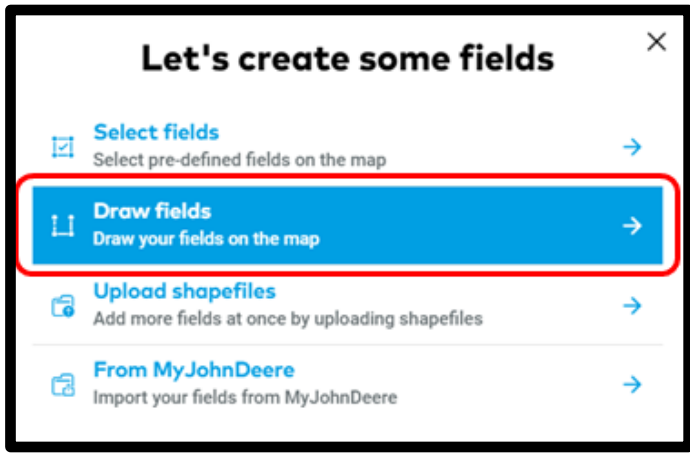

- o Zoom into the map until the instruction disappears. The tool is automatically set to **Draw**.
- $\circ$  Start with a left click and add points along the boundary of your field. We will automatically connect the points.

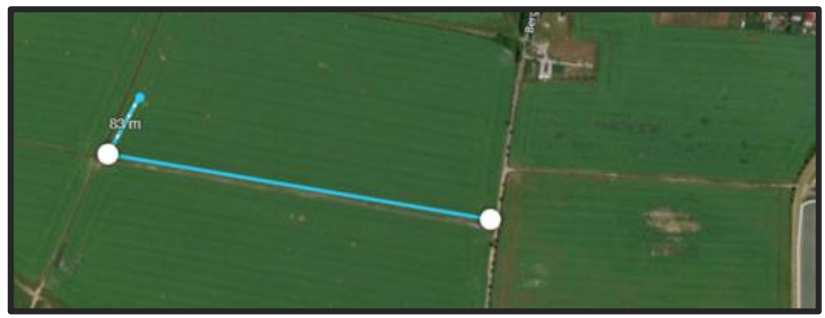

o A blinking point indicates a shape to be closed.

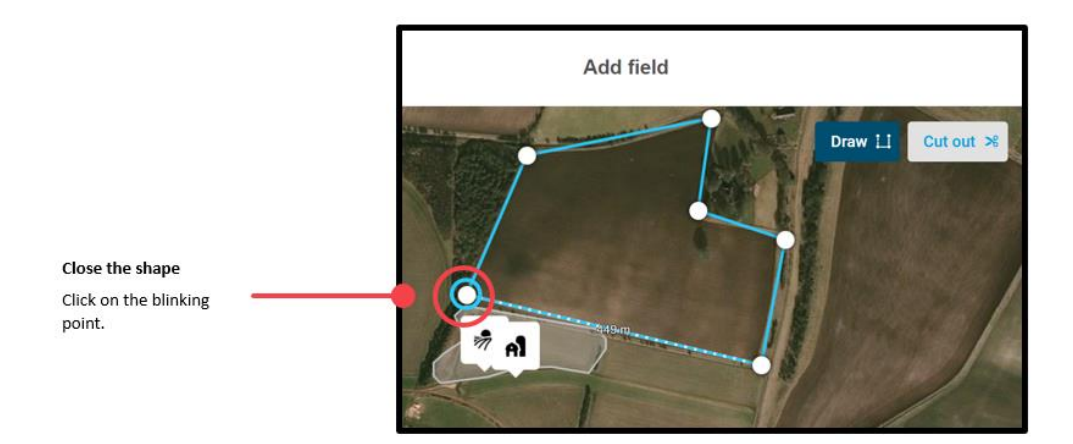

o Once you close the shape, we instantly show you the size of your field.

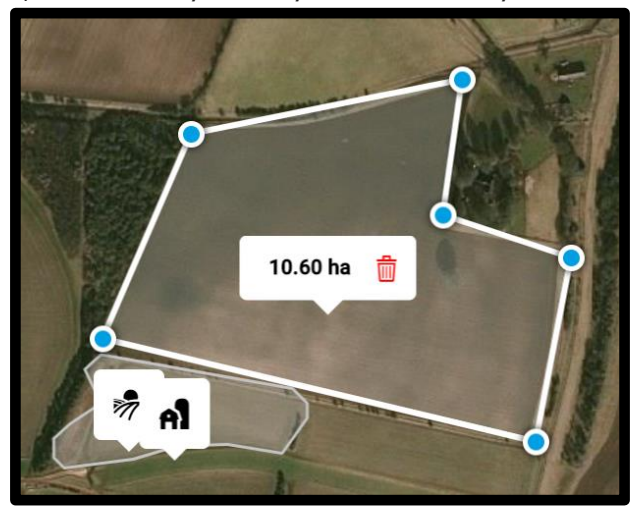

o After closing the shape, you can add more points, delete points or delete the whole shape.

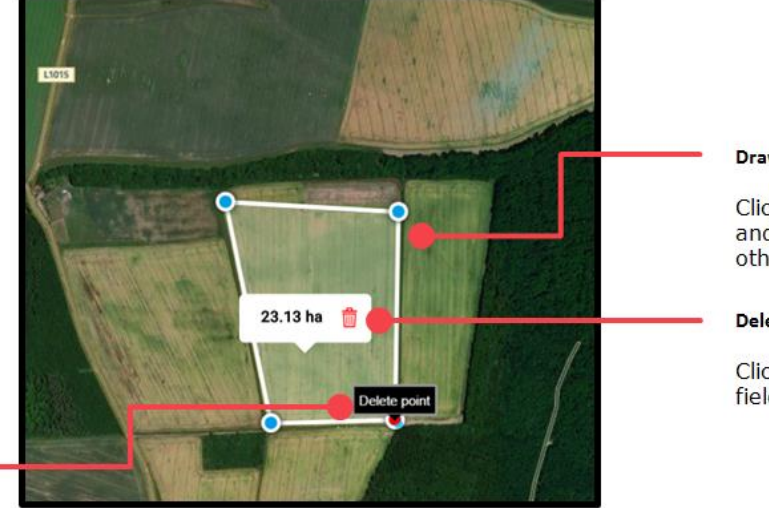

#### **Draw points**

Click on any edge of the field<br>and drag and click on the other edge.

## **Delete**

Click the icon to discard the field

### Delete point

Hover over on any boundary point to see this option and click to delete

# **Good to know**

o You can add more than one shape into a field, you can also connect them.

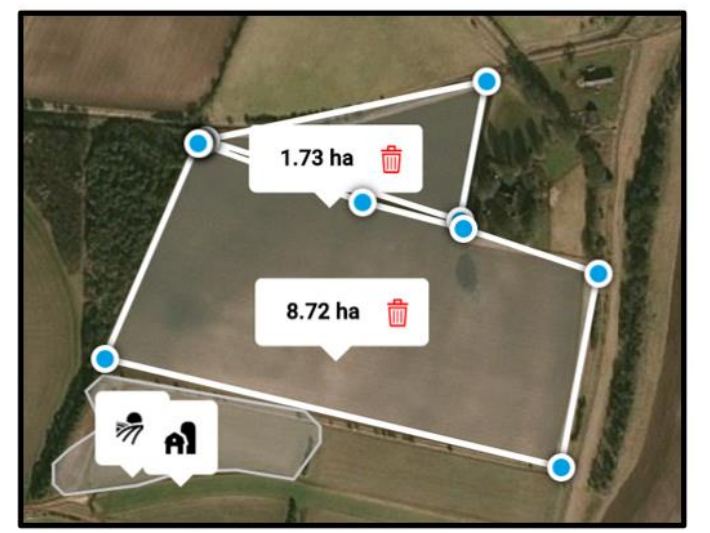

o A field overlapping itself is not allowed.

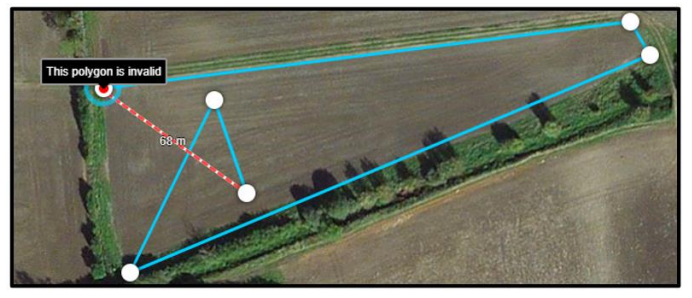

o You can also cut out or off a part on your field by clicking on **Cut out** – cursor will turn into orange.

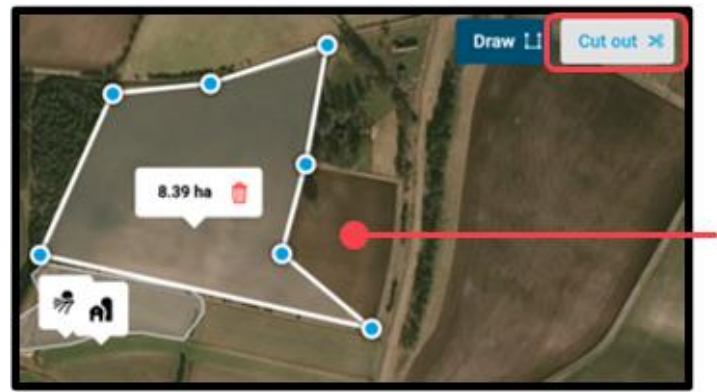

Cut out Cut out the area you don't need

o When you are happy with your field, click **Save**.

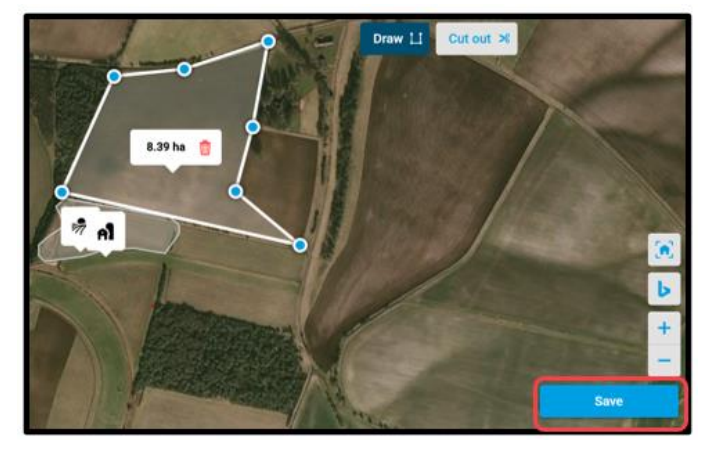

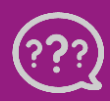

**Have you got any questions? We are here for you!**

**Toll free phone: +49 30 22957857 Email: [support@xarvio.info](mailto:support@xarvio.info) © 2020**